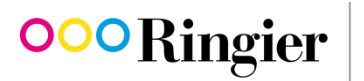

 $\overline{\phantom{a}}$ 

We inform. We entertain. We connect.

## **The quickest method: create invoice from purchase order (SAN)**

The SAN method (**S**upplier **A**ctionable **N**otification) is the quickest way to create an invoice on the basis of a Coupa purchase order.

If you have received a PO from us via Coupa, you will be sent an email with the most important information about the order. Using the SAN method, you can then create your invoice directly from this email. To do so, simply click on the link 'Create Invoice' in the email header.

## Ringier AG Purchase Order #5A00007797 **OOO** Ringier

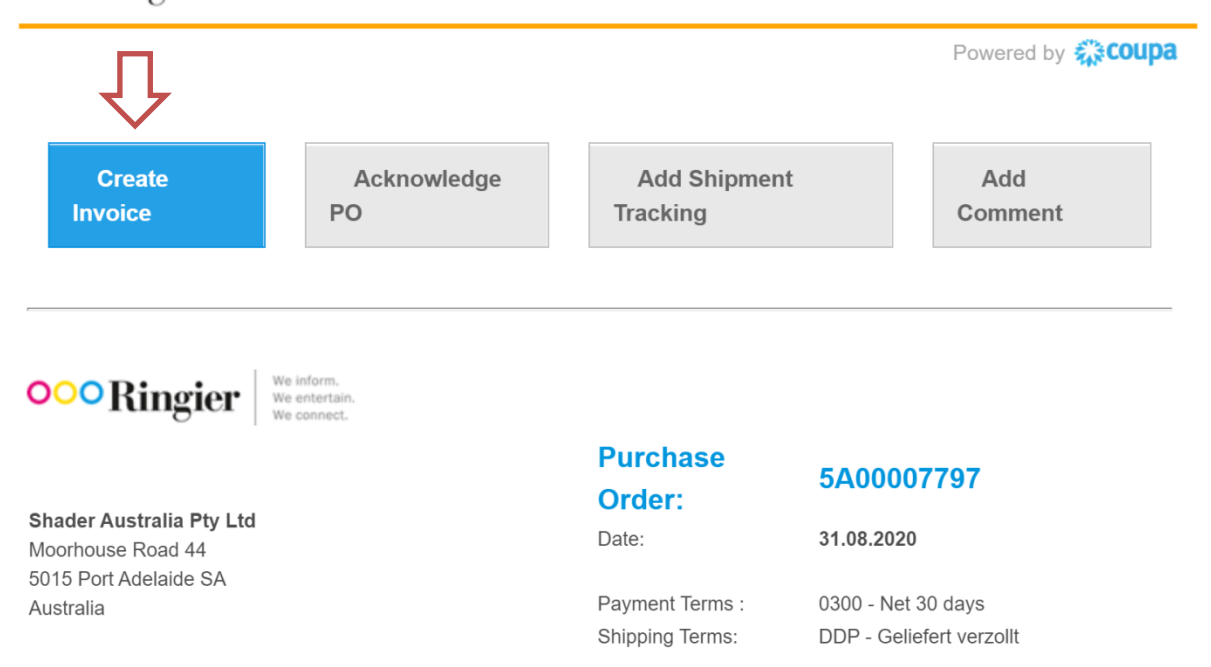

You will then be asked to read the Terms of Use. If you agree to them, click 'I Accept'.

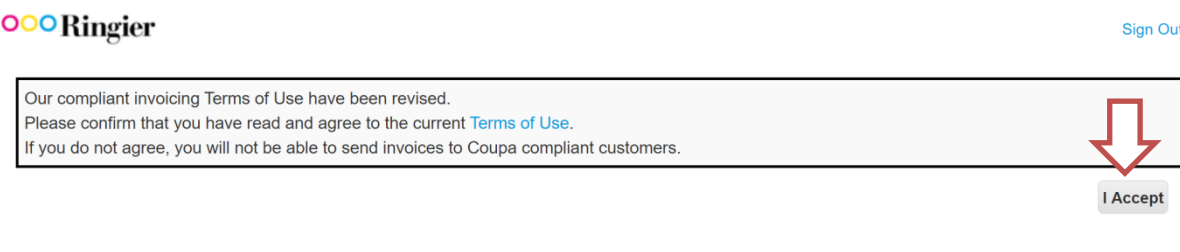

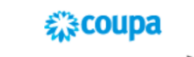

Business Spend Management · **A** English

A window will open with the heading 'Choose Invoice From Address'. If you have issued an invoice via SAN in the past, you can close this window by clicking 'Cancel' and start creating the invoice right away. If you have not created an invoice via SAN before, you must first enter your payment details. To do so, click 'Create New Remit-To'.

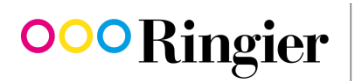

We inform. We entertain. We connect.

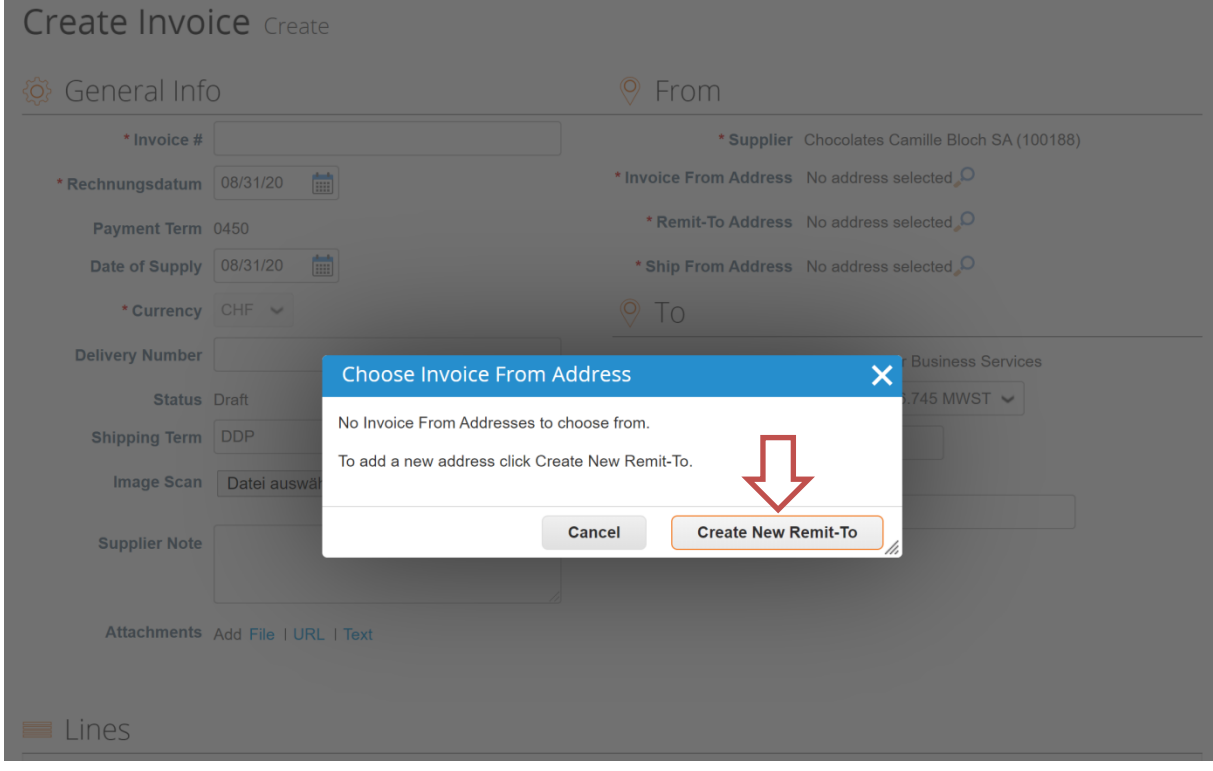

For this step, it will help if you have the following information ready: name and address of the remit-to party, your VAT ID and your bank details.

If you do not have a VAT ID, the tax registration section must be filled in as follows:

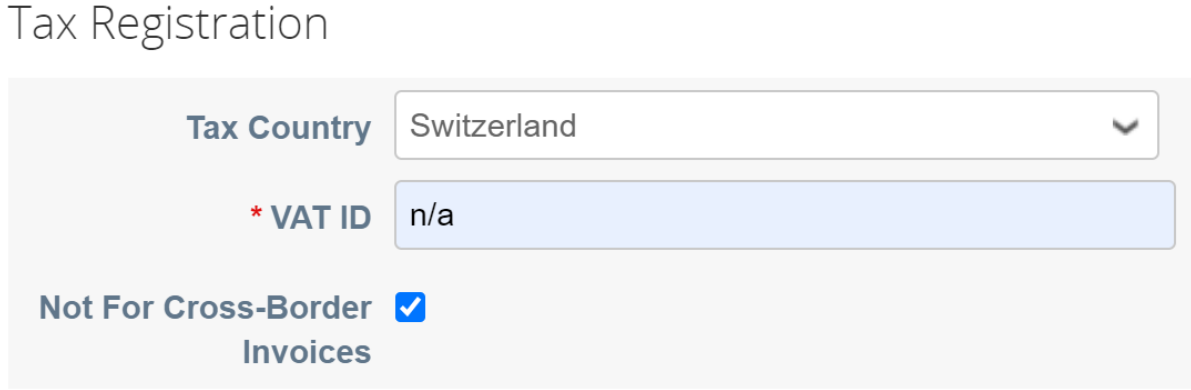

If your company is not based in Switzerland, the tax country must be changed accordingly.

After all the required information has been entered, the remit-to party can be created and the invoice started. To do so, click 'Create and Use'.

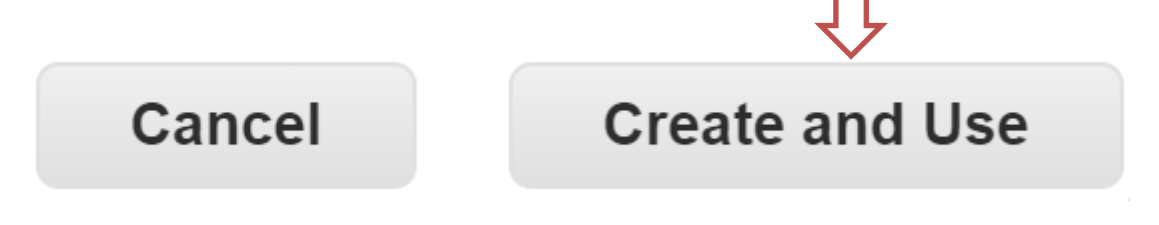

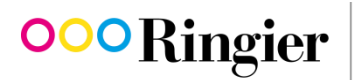

The invoice creation screen will open. The fields marked red are mandatory. You can also attach supporting information (e.g. timesheets or expenses receipts) to the invoice if necessary. **OOO** Ringier  $Cian Out$ 

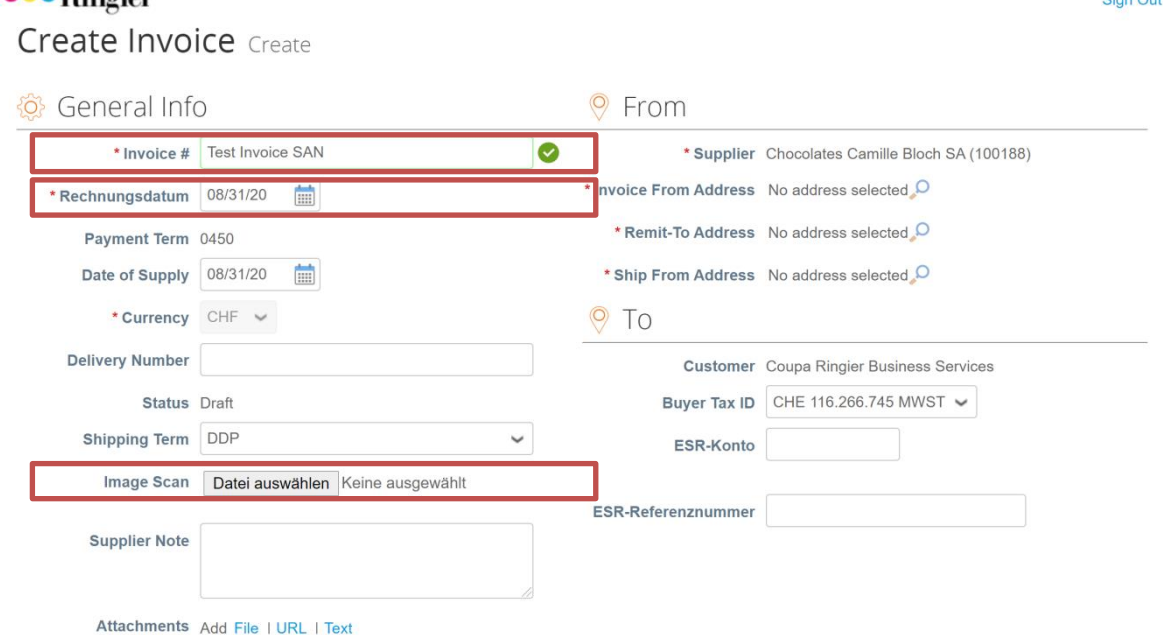

Check that the details on the right-hand side are correct. If you find an error, open a new window by clicking on the magnifying glass. Then enter the remit-to party again with the correct details.

If you are happy with the details and have filled in all the required information in the invoice header, scroll down to add the invoice line. You will see the following screen (again, the fields marked red are mandatory):

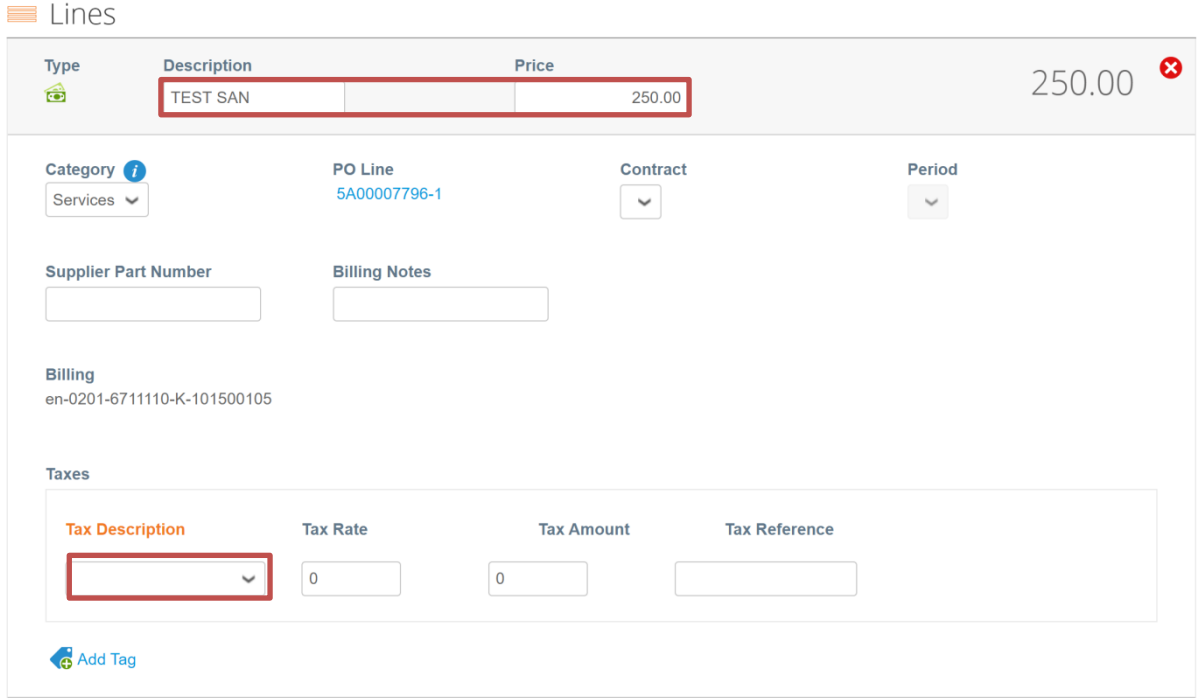

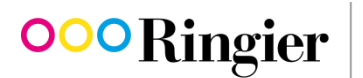

If you have selected the tax rate 'Exempt' from the 'Tax Description' drop-down menu, the tax reference must also be entered together with a reason.

Further costs that are not directly related to the invoiced order lines can be entered below. Here also the applicable tax rate must be entered next to the item.

When you are happy with all the entered details, the invoice can be submitted. To do so, click 'Submit'.

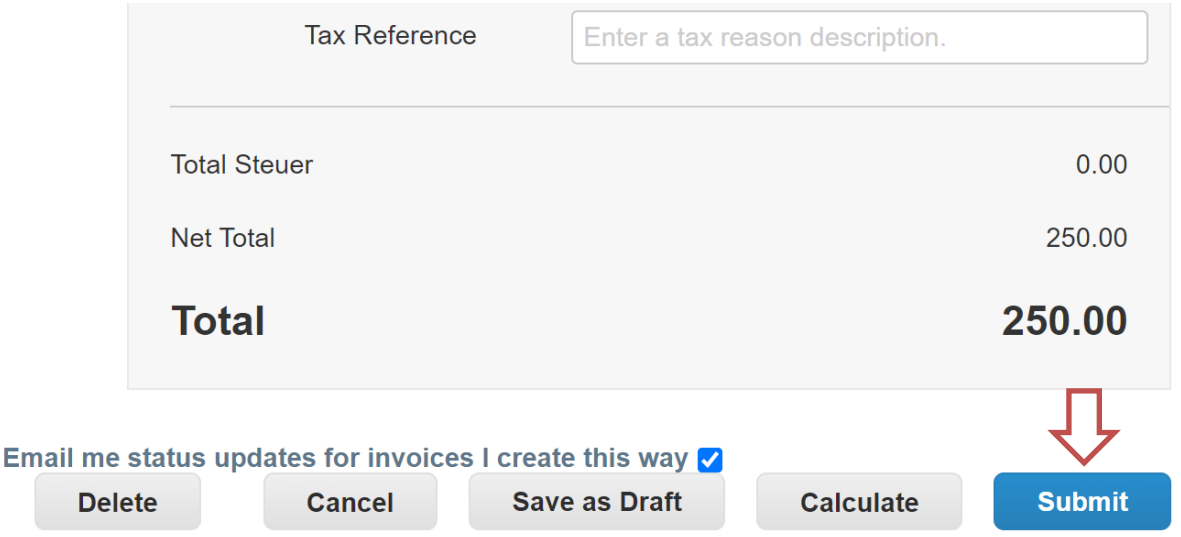

A window will open with the heading 'Are You Ready to Send?'. If you are sure that the entered invoice details are correct, click 'Send Invoice'.

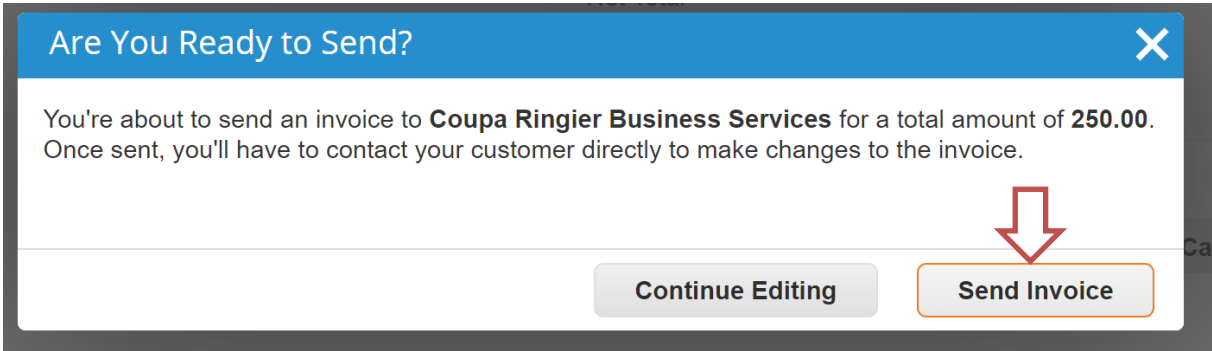

A warning window will appear. Read the message carefully, then click the 'Submit' button again.

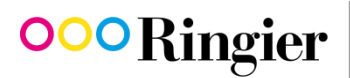

We inform. We entertain. We connect.

**Your invoice has now been correctly sent and is ready to be processed by us. Providing there are no problems with the content, the invoice will be paid within 15 days.**

You will receive instant email confirmation that the invoice has been received. This email will contain the link 'View Status', which gives you a constant overview of all open invoices and full transparency over the current processing status of the invoices.

TIP: Do you regularly submit invoices via SAN? Let us persuade you of the benefits of the Coupa Supplier Portal! It takes just a few seconds to register, as your data from the SAN process is already stored. In comparison with SAN, you benefit from a full overview of all orders and invoices in one clearly arranged portal. Contact us via [kreditoren@ringier.ch](mailto:kreditoren@ringier.ch) to request a registration link.